## **Como enviar os Demonstrativos Contábeis e o Balancete de Verificação pelo CADPREV Web?**

**Atenção:** Para o encaminhamento dos documentos, recomenda-se o uso do Mozilla Firefox como Navegador de Internet.

Passo 1: Entrar no CADPREV Web através do endereço eletrônico de internet <http://cadprev.previdencia.gov.br/> e aparecerá a seguinte tela.

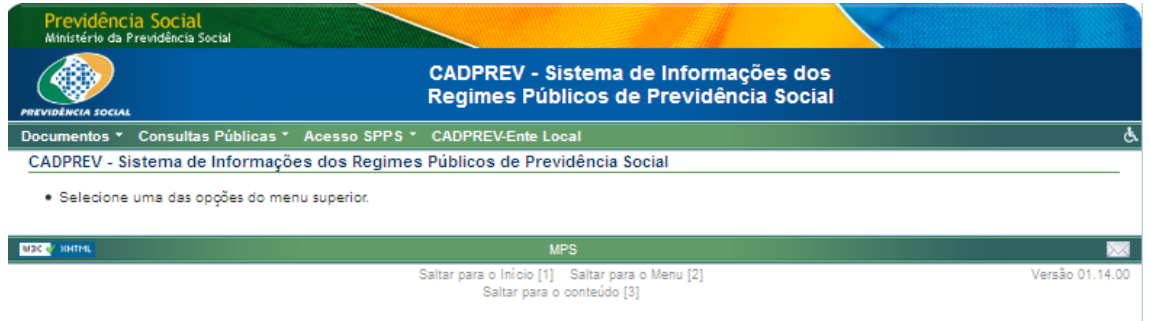

Passo 2: Clicar em: Documentos / Demonstrativos e Comprovantes / Informações Atuariais / Enviar Outros Arquivos para Análise, conforme a tela a seguir:

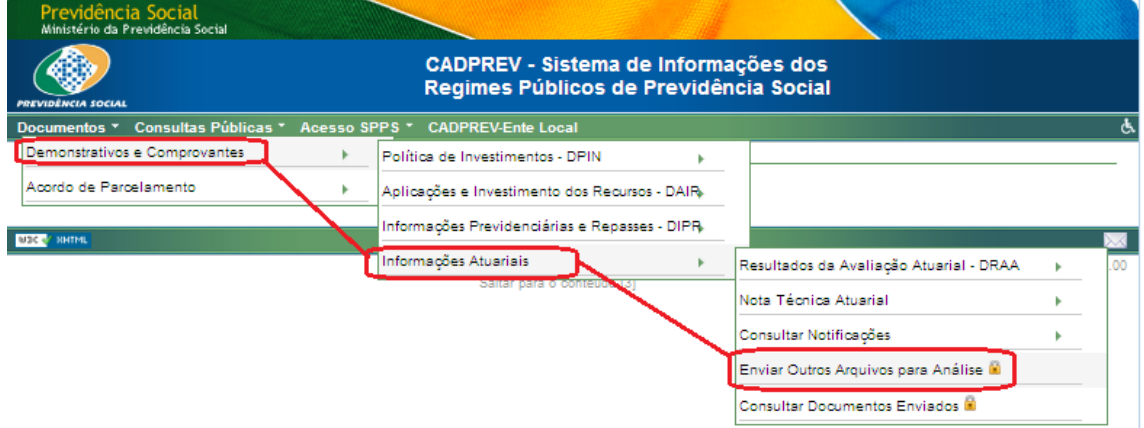

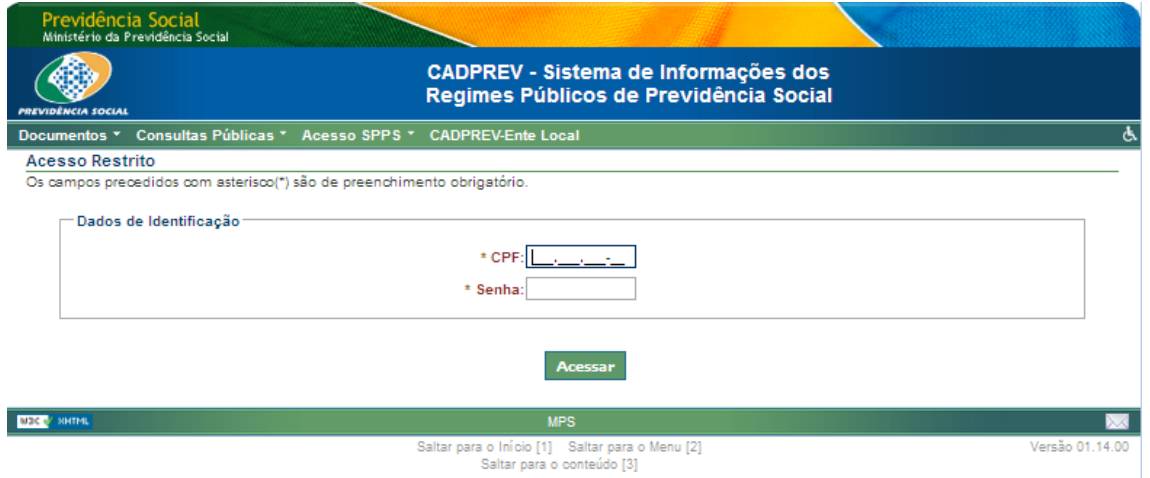

Passo 3: Informar CPF e senha para acesso restrito ao sistema.

Passo 4: Em seguida, preencher os campos conforme instrução abaixo:

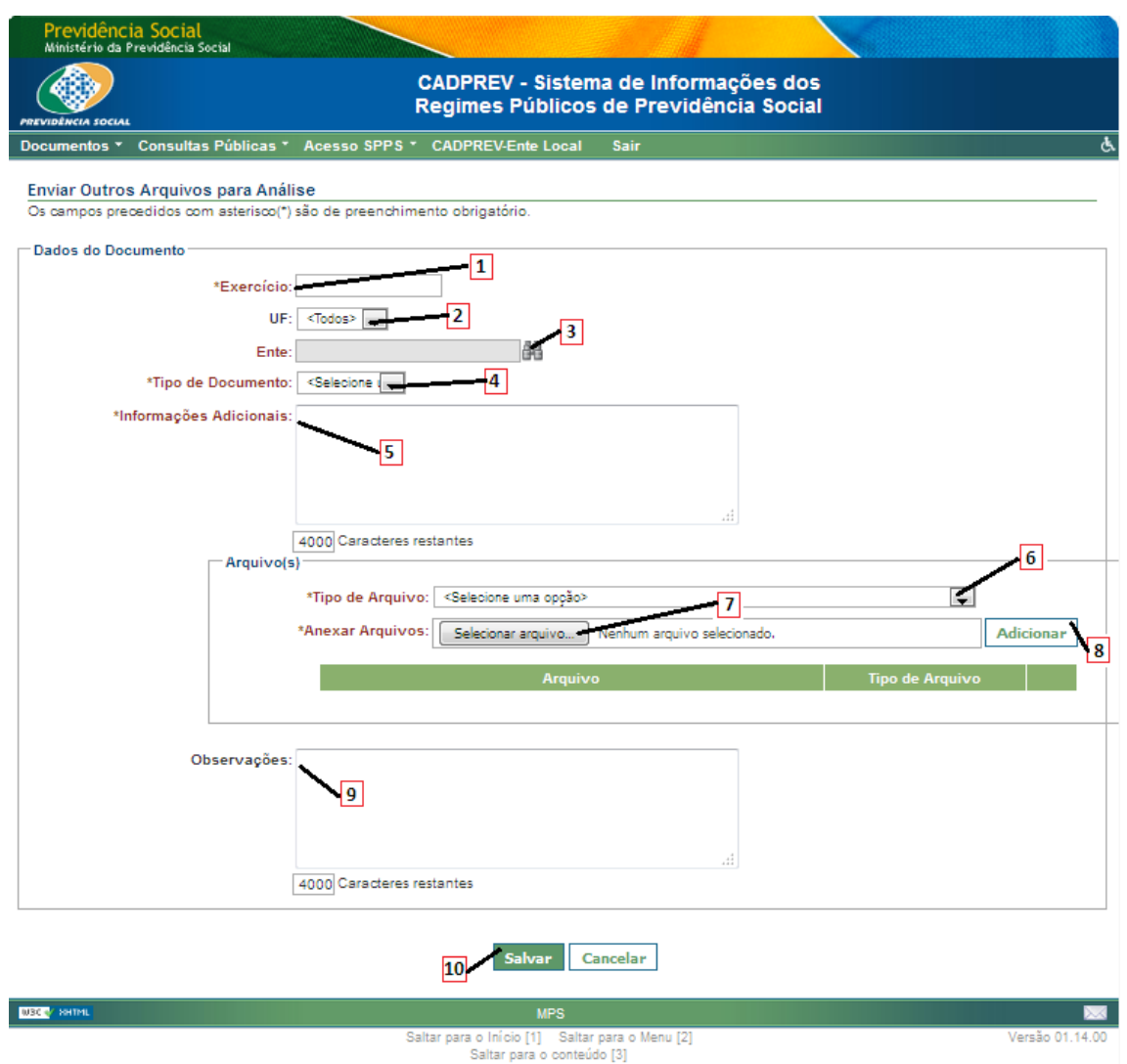

Para o envio dos documentos relacionados à Contabilidade dos RPPS:

[1] Exercício - Digitar o ano do exercício ao qual se refere os documentos. **OBS:** para envio de Demonstrativos Contábeis de períodos anteriores, informar o ano do exercício anterior. Por exemplo: 2015.

[2] UF - Selecionar a unidade da federação do ente instituidor do RPPS.

[3] Ente - Selecionar o ente instituidor do RPPS.

[4] Tipo de Documento - Selecionar "Demonstrativos Contábeis - Primeiro semestre" ou "Demonstrativos Contábeis – Encerramento Exercício", conforme o período de referência dos Demonstrativos a serem enviados.

[5] Informações Adicionais – Colocar o número da NAC se houver;

[6] Tipo de Arquivo - Selecionar a opção "Outros".

[7] Selecionar Arquivo - Selecionar o arquivo no diretório do computador.

## **Atenção:**

- o tamanho de cada arquivo deve obedecer ao limite de 4MB;

- nomear os arquivos conforme o seu conteúdo;

- no caso de documentos longos, evitar o envio de uma página por arquivo.

[8] Adicionar - Clicar em "Adicionar". Podem ser anexados tantos arquivos quantos forem necessários.

[9] Observações - Caso seja necessário, acrescentar alguma informação complementar.

[10] Salvar – Após conferir todos os campos, clicar em "Salvar".

**OBS:** Não serão analisados arquivos enviados de forma errada (Tipo de Documento e Exercício de Referência).